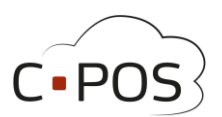

# Quickguide til UNGLEMVIG Betalingskort

Denne quickguide beskriver hvorledes du kommer i gang med brugen af UNGLEMVIG Betalingskort. Du tilgår portalen til betalingskortet via: https://7620.cpos.dk/

### Indhold

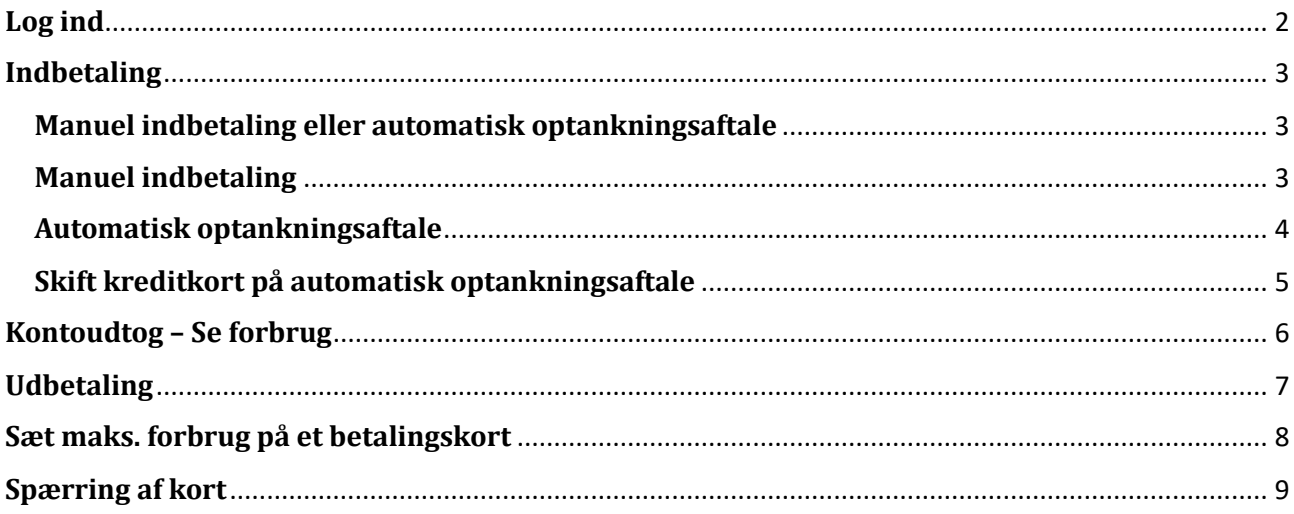

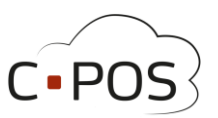

### <span id="page-1-0"></span>**Hvordan logger jeg ind?**

1. Når du skal logge på betalingskortet, klikkes der på "Log på med MitID/NemID":

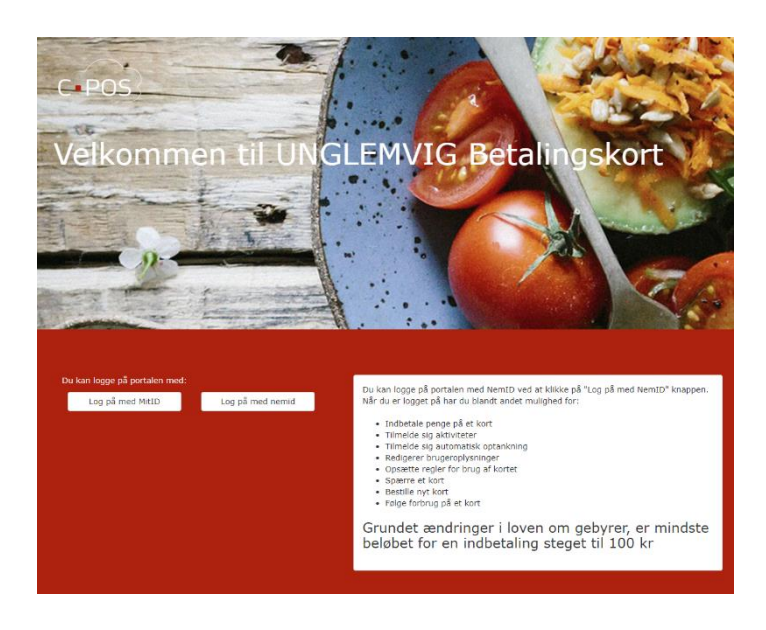

- 2. Herefter logger du ind med dit personlige MitID/NemID
- 3. Du vil nu blive ført til forsiden af din portal her kan du se alle de betalingskort og konti I/du har adgang til under "Konti".

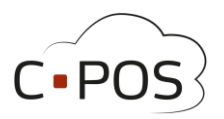

### <span id="page-2-1"></span><span id="page-2-0"></span>**Hvordan indbetaler jeg penge på mit barn betalingskort? Manuel indbetaling eller automatisk optankningsaftale**

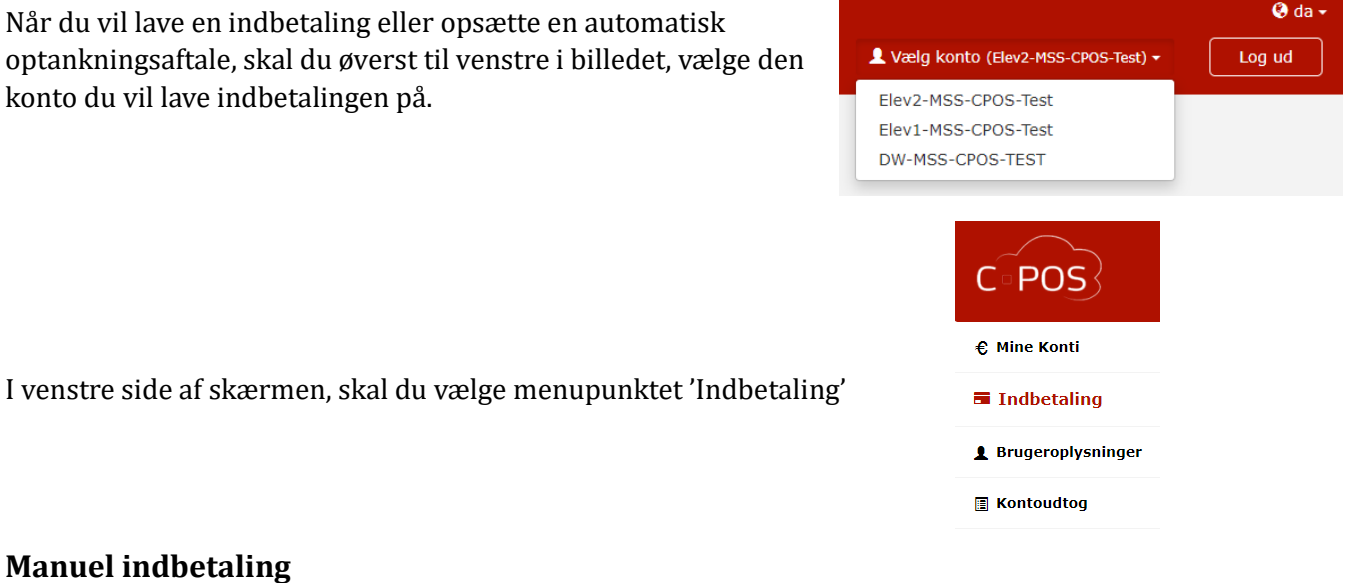

#### <span id="page-2-2"></span>Pa skærmbilledet vises to faner øverst til henholdsvis 'Indbetal' og 'Automatisk optankning'. Til manuel indbetaling vælges fanen 'Indbetal', og formularen udfyldes med mailadresse og beløb som ønskes indbetalt. Marker at du har læst og accepterer handelsbetingelserne, og klik 'Næste'.

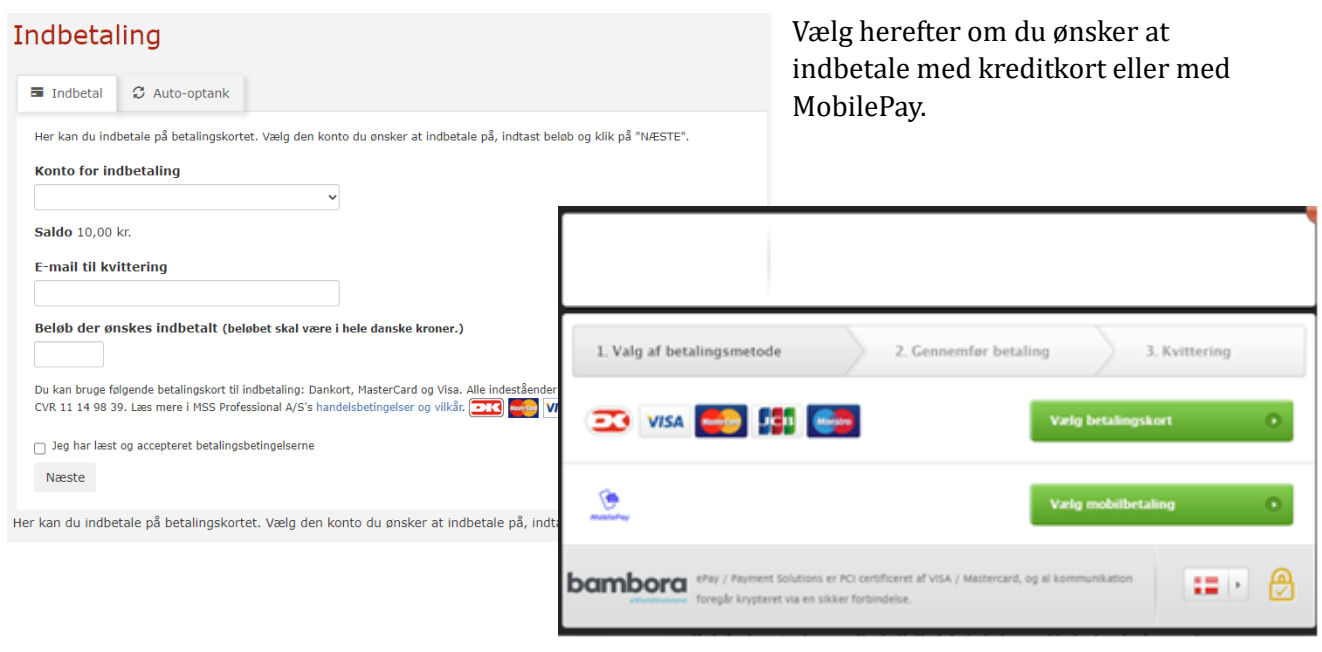

MSS Professional A/S, Odeons Kvarter 21, 16th, 5000 Odense C

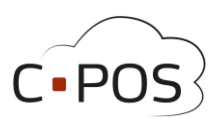

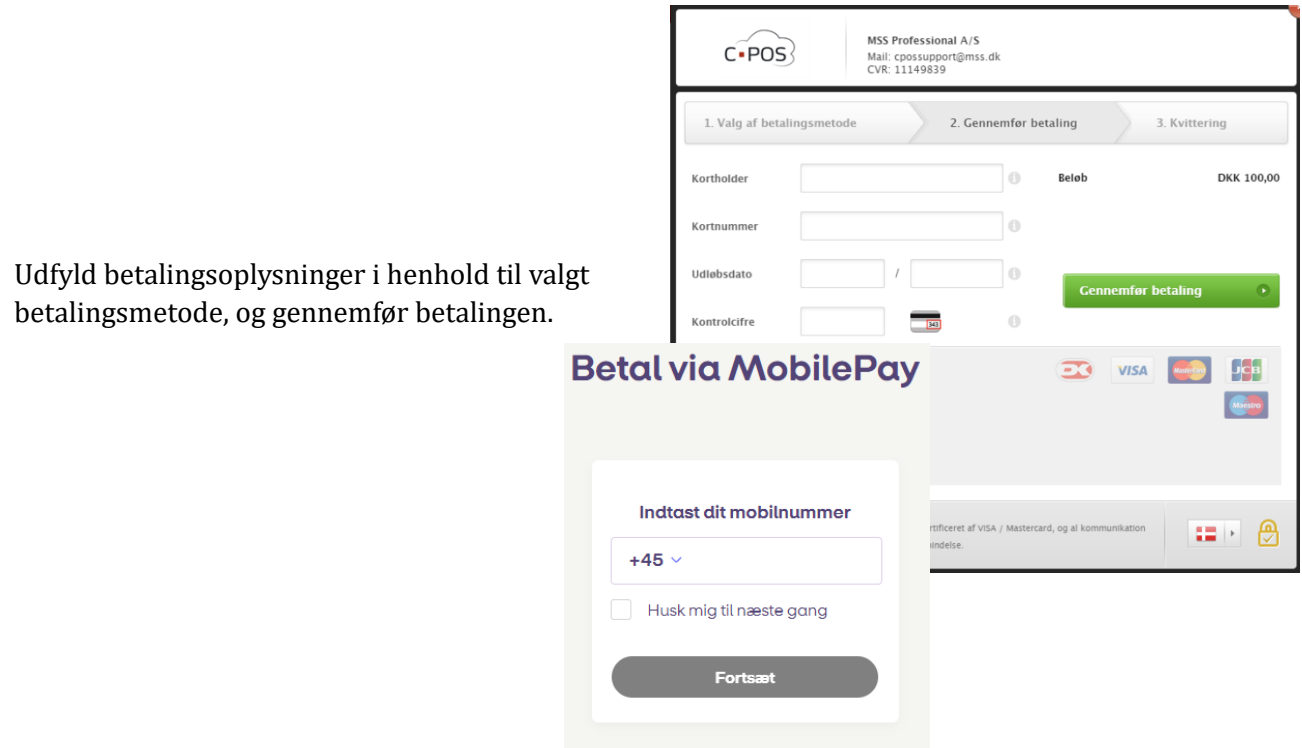

#### <span id="page-3-0"></span>**Automatisk optankningsaftale**

Ønsker du at oprette en automatisk optankningsaftale, skal du på skærmbilledet 'Indbetaling' vælge fanen 'Automatisk optankning'. Her udfyldes formularen med mailadresse samt beløb som ønskes optanket til kontoen, når saldo kommer under 50,- kr. Marker at du har læst og accepterer handelsbetingelserne, og klik 'Næste'.

Remt og sikkert - Læs hvordan her

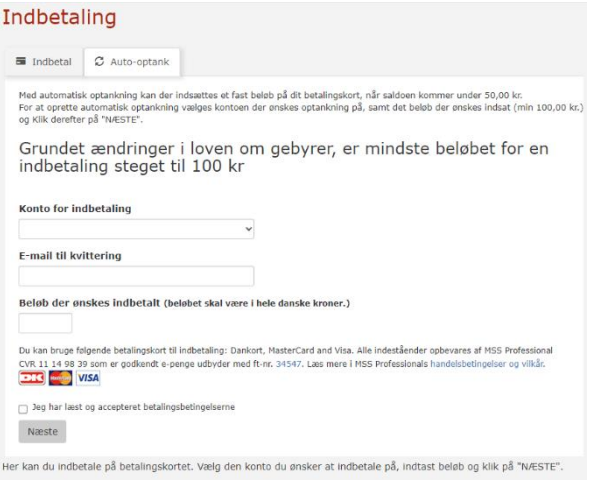

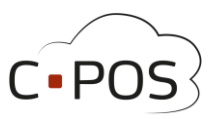

Udfyld betalingsoplysninger og godkend betalingen.

Ved oprettelse af aftalen, skal saldo på kontoen være 100,- kr. eller mere, for at optankningsaftalen træder i kraft.

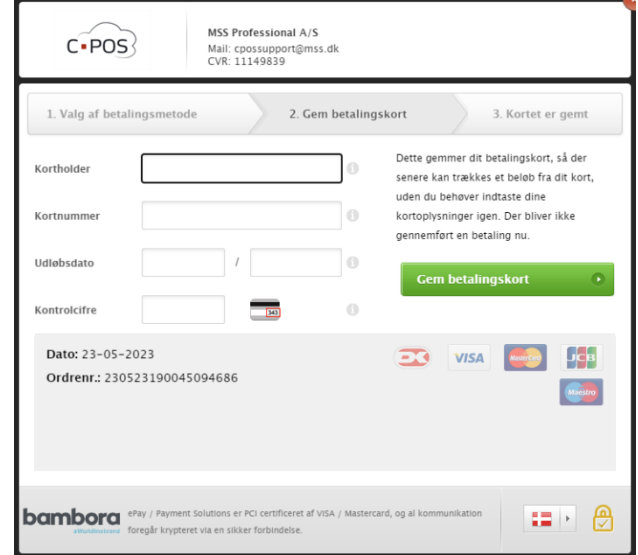

#### <span id="page-4-0"></span>**Skift kreditkort på Automatisk optankningsaftale**

For at skifte kreditkort som er tilknyttet en Automatisk optankningsaftale, skal du annullere den eksisterende optankningsaftale, og derefter oprette en ny aftale med dit nye kreditkort.

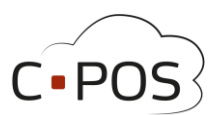

### <span id="page-5-0"></span>**Hvordan ser jeg hvad mit barn har forbrugt på betalingskortet?**

Du kan hele tiden trække en rapport over forbruget for dit barns betalingskort for en angivet periode, dette gøres via fanen "Kontoudtog"

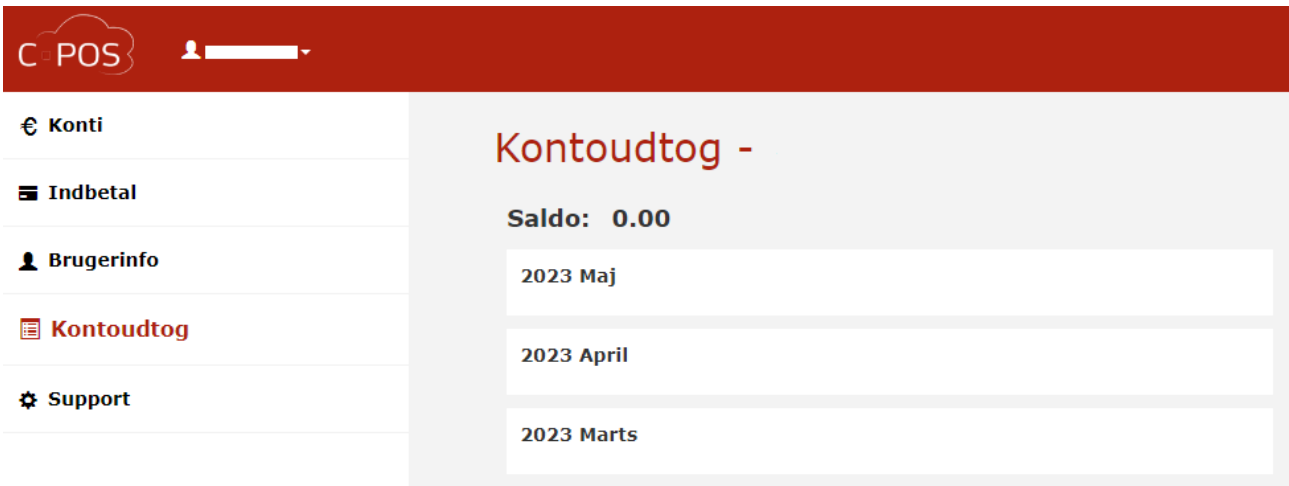

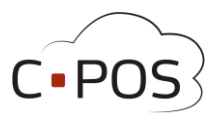

### <span id="page-6-0"></span>**Sådan udbetaler du penge fra et kantinekort**

1. Efter du er logget ind på din portal, og står under konti, kan du klikke på "Udbetal"

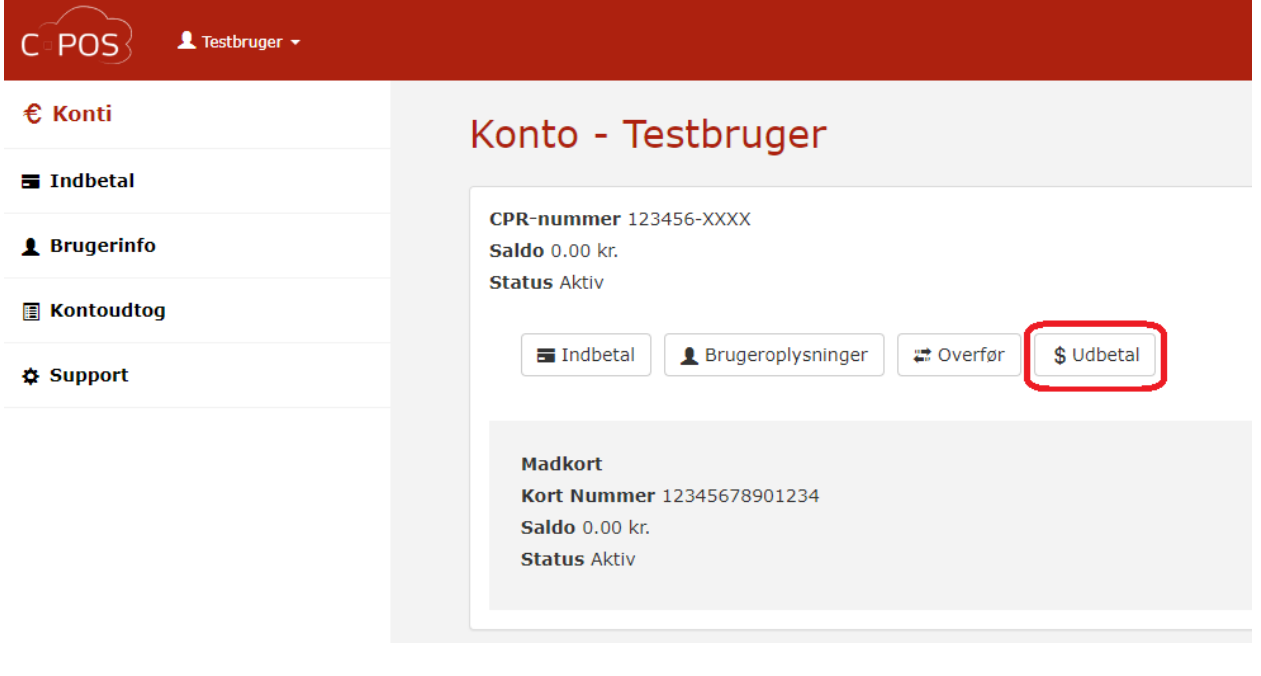

2. Et vindue åbner hvor du kan indtaste

Navn, Registreringsnummer og bankkonto nummer, samt en besked og beløbet der ønskes udbetalt.

3. Afslut udbetalingen ved at trykke '**Næste'**:

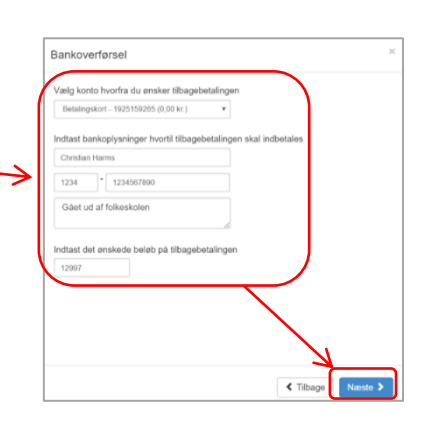

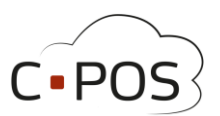

### <span id="page-7-0"></span>**Sådan sætter du et maks. forbrug på et betalingskort**

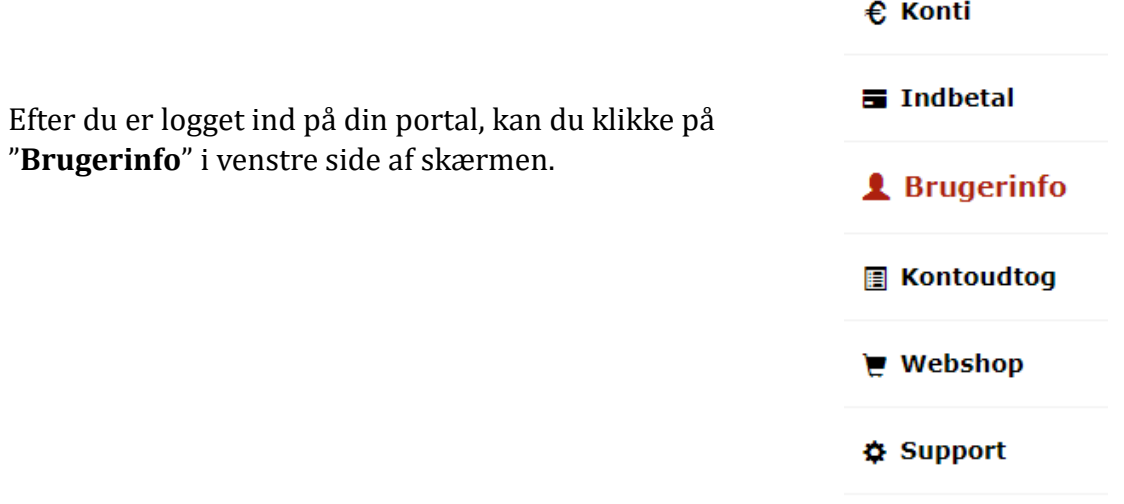

Ret nu det maksimale forbrug under **'Maks forbrug**' og afslut med **'Gem'**:

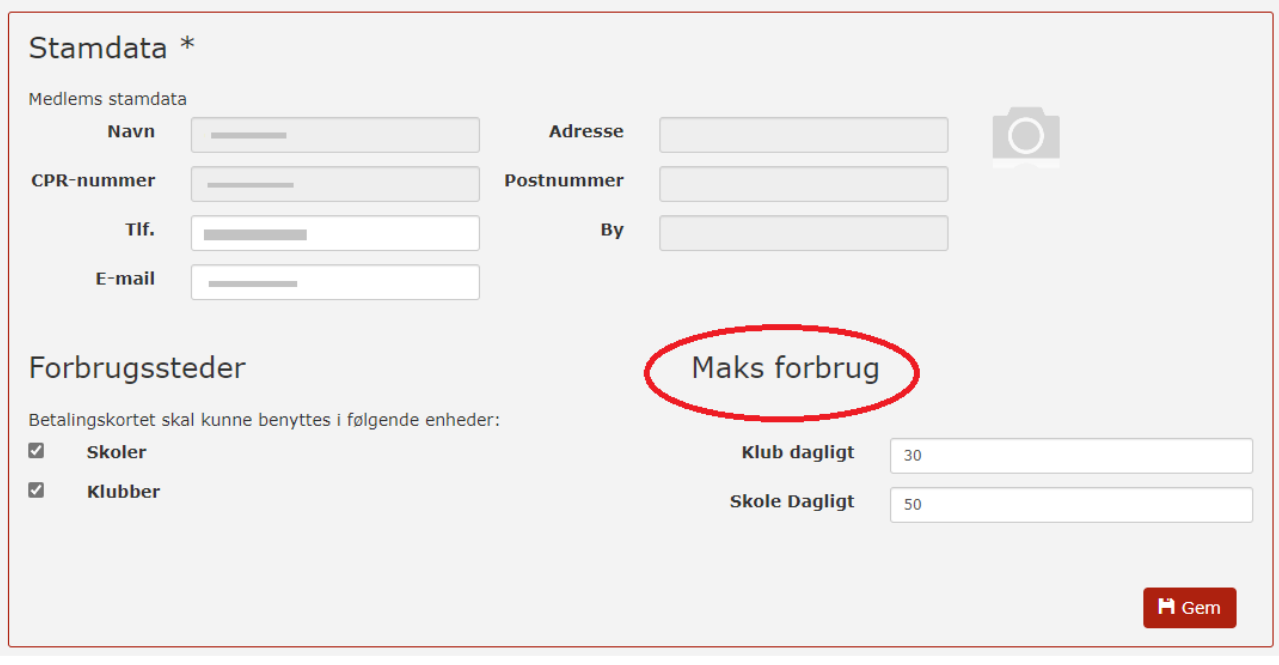

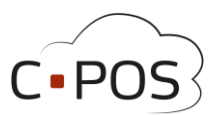

### <span id="page-8-0"></span>**Sådan spærrer du et kantinekort hvis det er bortkommet**

- 1. Efter du er logget ind pa din portal, kan du klikke pa fanen "**Brugerinfo**"
- 2. Under fanen "**Brugerinfo**" kan du under "Mine kort" spærre betalingskortet ved at klikke pa "**Spær kort**", kortet kan genaktiveres ved at klikke pa samme knap der nu har teksten "Aktiver kort" hvis kortet bliver fundet igen.

Det kan være en god ide at starte med at spærre kortet og vente 2-3 dage før et nyt kort bestilles, for at se om det gamle kort dukker op igen.

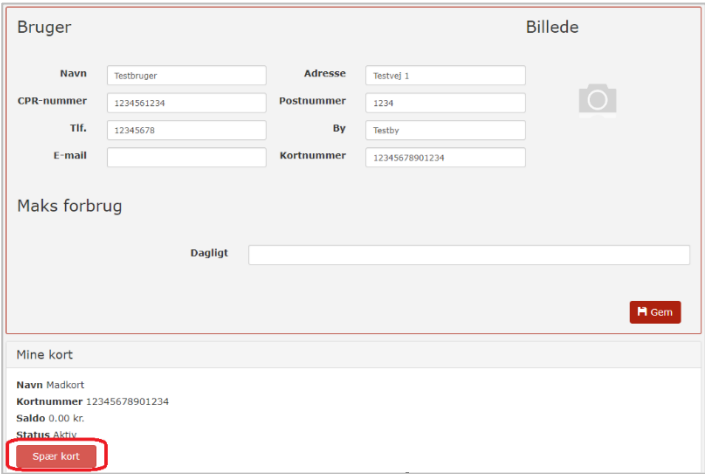

3. Du kan se hvilken konto der redigeres på og skifte imellem disse i øverste venstre hjørne:

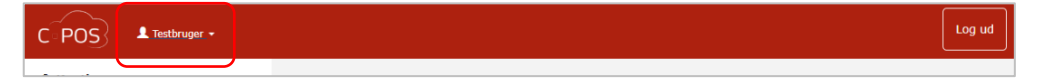